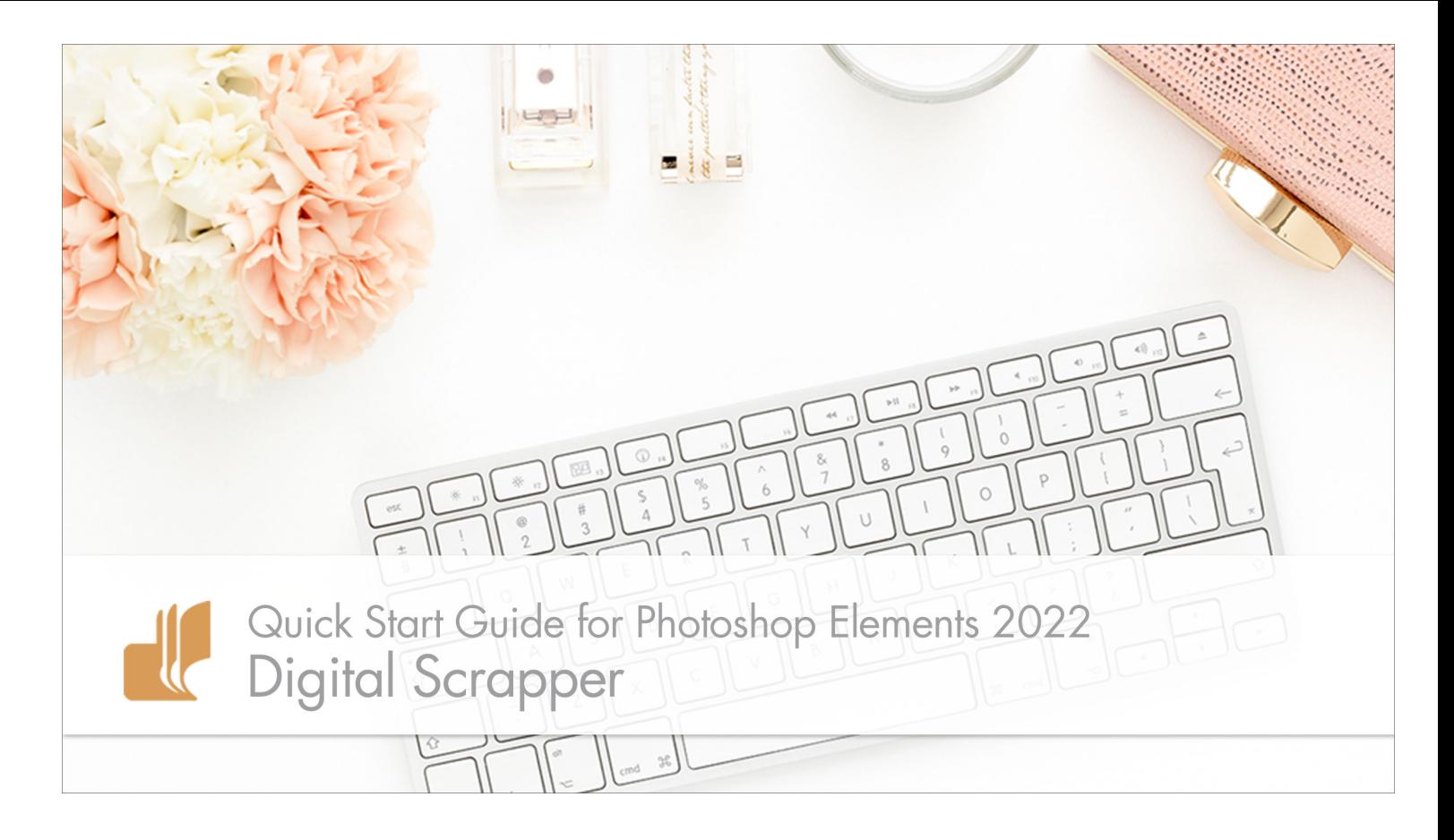

# Digital Scrapper **Quick Start Guide for Photoshop Elements 2022** by Jen White

Get in sync with your Digital Scrapper instructor right from the get-go with our Quick Start Guide for Photoshop Elements 2022.

© 2022 Digital Scrapper [Terms of Use](https://digitalscrapper.com/terms-of-use/)

#### **Reset Preferences**

- Begin in Photoshop Elements 2022.
- Press Ctrl K (Mac: Cmd K) to open Preferences.
- In the General tab, click Reset Preferences on Next Launch.

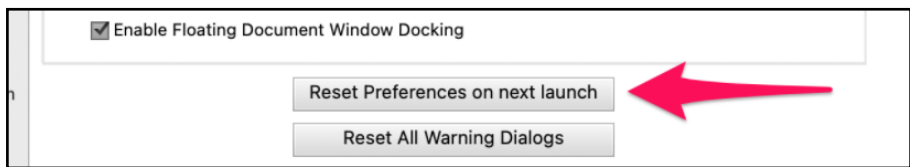

- Click OK to the warning dialog.
- Click OK to close Preferences.

NOTE: Resetting Preferences will not remove previously installed styles or actions.

• Close Photoshop Elements and relaunch.

## **Set Up the Background**

- Click on the Expert Mode tab.
- In the Menu Bar, choose File > New > Blank File.
- In the dialog box, click OK. The size of the file is irrelevant.
- Right click (Mac: Ctrl click) on the light gray area around the document to get a menu and choose Default. If you don't see any gray area, Press Ctrl - (Mac: Cmd -) to zoom out.

#### **Create a Custom Workspace**

• In the bottom-right corner of the program, click the arrow next to More and choose Custom Workspace.

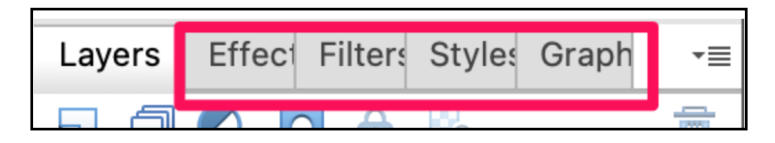

- Right click (Mac: Ctrl click) on the Effects panel and choose Close.
- Repeat to close the Filters panel, Styles panel, and Graphics panel.

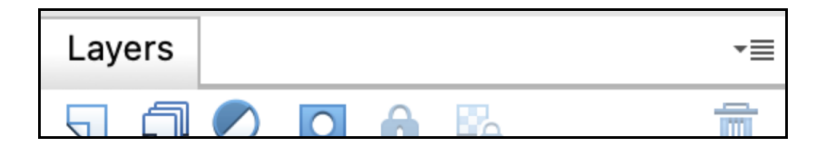

NOTE: To open new panels, in the Menu Bar, choose Window and choose a panel to open.

## **Adjust the Look and Behavior of the Layers Panel**

• Hover your cursor over the left edge of the Layers panel until you see a horizontal, doubleheaded arrow. Click and drag to the left to make the panel as wide as it will go.

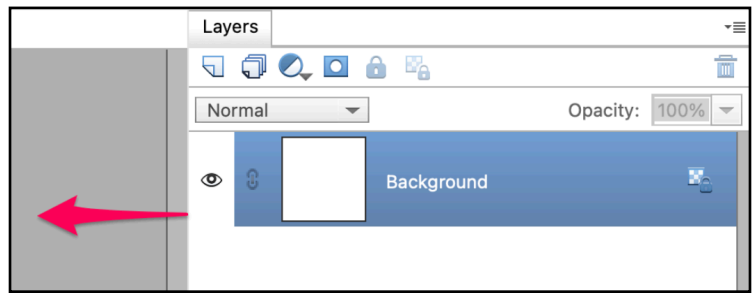

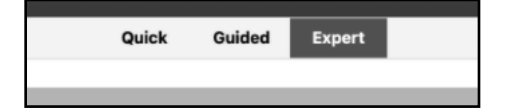

• In the Layers panel, click on the flyout menu and choose Panel Options.

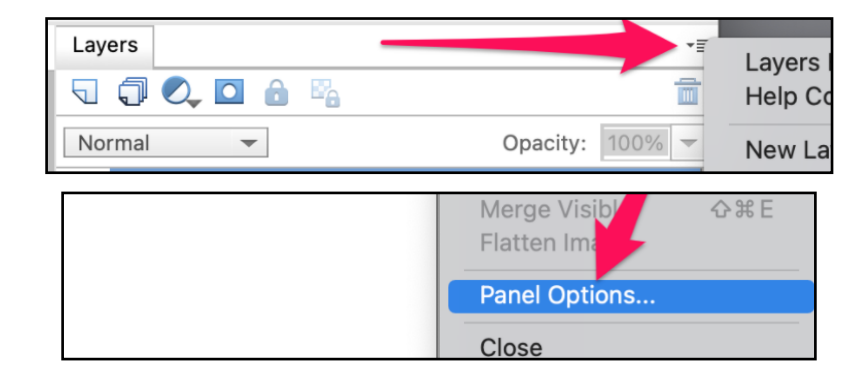

• In the dialog box, set the Thumbnail Size to Medium, the Thumbnail Contents to Layer Bounds, and uncheck Use Default Masks on Fill Layers. Click OK.

#### **Adjust the Behavior of the Move Tool**

- Get the Move tool.
- In the Tool Options, uncheck Auto Select Layer.

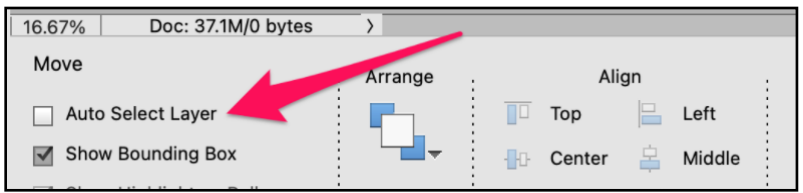

# **Adjust the Behavior of the Tool Options**

• Get the Move tool.

• In the Tool Options, click on the flyout menu and uncheck Auto Show Tool Options.

NOTE: To open and close Tool Options, click on the Tool Options icon.

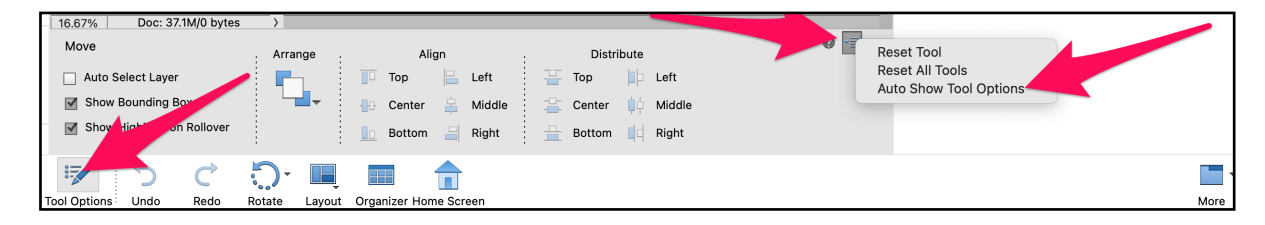

## **Adjust Preferences**

- Press Ctrl K (Mac: Cmd K) to open Preferences.
- In General, check Disable Smart Objects, uncheck Select Move Tool After Committing Text, check Allow Floating Documents in Expert Mode, and check Use Shift Key for Tool Switch. Click OK.

Note: Your instructor will have Show Tooltips disabled to reduce distraction, but I recommend keeping it turned on while you are learning the program.

• Close the working document (File > Close) without saving.